# **Total Fleet - Intégration (Nouvelle version)**

**Contenu** 

Plus d'information

[Présentation du moyen de paiement](https://docs.monext.fr/display/DT/Total+Fleet)

[Comment configurer votre compte ?](#page-0-0) [Comment proposer le paiement Total Fleet à vos clients ?](#page-0-1) [Mode Page Web](#page-1-0) [Mode direct](#page-1-1) [Comment implémenter les principales fonctionnalités](#page-1-2)  [supportées ?](#page-1-2) [Autorisation seule](#page-1-3) [Validation](#page-1-4) [Annulation](#page-1-5) [Remboursement](#page-1-6) [Les champs spécifiques pour le moyen de paiement](#page-1-7) [Les champs optionnels](#page-2-0) [Comment enregistrer des cartes dans le wallet Payline ?](#page-2-1) [Mode web](#page-3-0) [Mode direct](#page-3-1) [Comment réaliser des tests ?](#page-3-2) [Les codes de retour](#page-3-3) [Pages associées](#page-3-4)

### <span id="page-0-0"></span>Comment configurer votre compte ?

En premier lieu, vous devez vous rapprocher de votre contact chez Total et contractualiser l'acceptation de la carte Total. Ensuite veuillez adresser un email à notre équipe support en indiquant les coordonnées de votre contact chez Total. Les équipes Payline procèderont alors à quelques vérifications avec Total et pourront ensuite paramétrer le moyen de paiement dans votre compte marchand Payline. Vous devez réaliser des transactions 'pilote' pour valider le bon fonctionnement en production.

Contactez le [support Monext Online.](https://support.payline.com/hc/fr/requests/new)

Le code (card\_code) du moyen de paiement est : TOTALGR

<span id="page-0-1"></span>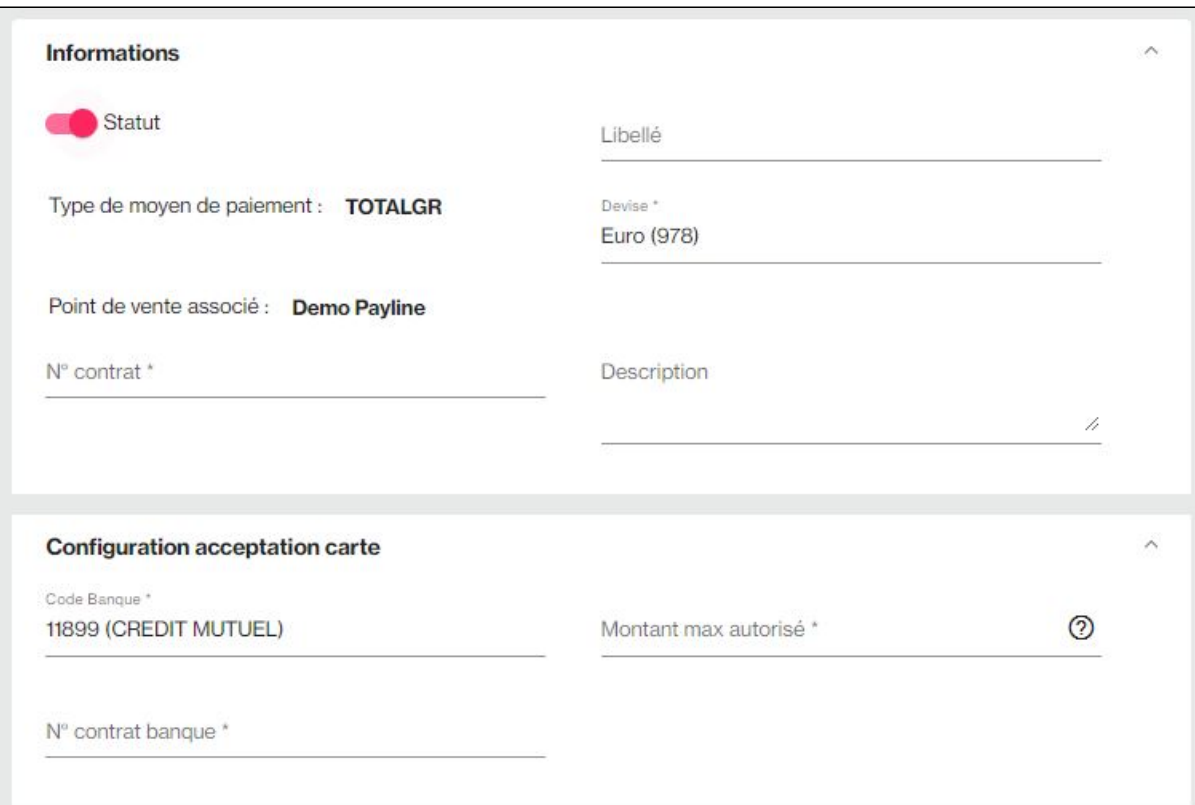

## Comment proposer le paiement Total Fleet à vos clients ?

Une fois votre compte créé, vous obtiendrez les paramètres nécessaires à l'activation du moyen de paiement TOTAL FLEET dans Payline.

### <span id="page-1-0"></span>Mode Page Web

L'affichage des pages de paiement TOTAL FLEET nécessite simplement de contacter le service web [doWebPayment.](https://docs.monext.fr/display/DT/Webservice+-+doWebPaymentRequest) Ce web service retourne à votre serveur l'url sur laquelle vous devez rediriger votre client afin qu'il réalise son paiement. Ainsi pour ceux d'entre vous qui utilise Payline pour accepter des paiements par carte bancaire, l'affichage du moyen de paiement TOTAL FLEET se réalise tout simplement en cochant la case à cocher « activer ce moyen de paiement » dans l'écran de configuration du centre d'administration Payline.

Certains commerçants utilisent la fonction de sélection des moyens de paiement à afficher au consommateur. Si cela est votre cas, vous devez ajouter à la valeur du champ selectedContractNumber , le numéro que vous avez renseigné lors de la configuration du moyen de paiement (Plus d'information dans le chapitre Activer le moyen de paiement TOTAL FLEET).

Enfin, dans le cas où vous souhaitez afficher uniquement les pages de paiement TOTAL FLEET, vous devez renseigner le champ contractNumber par le numéro de contrat que vous avez renseigné lors de la configuration du moyen de paiement.

#### <span id="page-1-1"></span>Mode direct

Dans le cas de l'interface direct, le choix du moyen de paiement sera effectué sur le site marchand. Il fera alors appel au Service Web doAuthorization en lui passant le numéro de contrat Total FLEET.

## <span id="page-1-2"></span>Comment implémenter les principales fonctionnalités supportées ?

#### <span id="page-1-3"></span>Autorisation seule

Il est possible d'effectuer des demandes d'autorisation seule (qui correspondent à une pré-autorisation chez Total) de la manière suivante :

- Initiées en mode Direct API ou en mode Web avec, respectivement, les webservices [doAuthorization](https://docs.monext.fr/display/DT/Webservice+-+doAuthorizationRequest) (mode=100 ou 120) ou [doWebPayment](https://docs.monext.fr/display/DT/Webservice+-+doWebPaymentRequest) ( mode=100) :
- Les pré-autorisations avec un montant égal à 0 ne seront pas prises en charge ;
- Ces demandes devront comporter 1 et 1 seul code produit, et le montant correspond au montant maximum demandé ;
- En retour, la réponse contient : le montant et la quantité autorisés pour le produit demandé ;
- Le montant demandé initialement est consultable dans le montant de la commande (order.amount) .
- En mode web, Payline affiche au consommateur les seuils autorisés ;
- En mode Direct API, c'est l'accepteur qui doit récupérer ces infos et les traiter de son côté ;
- Le montant autorisé par TOTAL remplace le montant de la transaction initiale. Ce nouveau montant sera le maximum que l'on pourra capturer.

#### <span id="page-1-4"></span>Validation

Suite à une autorisation seule, il faut confirmer le montant à débiter sur la carte à l'aide d'une validation (qui génère un avis financier chez Total).

- Initiés par un appel au webservice [doCapture](https://docs.monext.fr/display/DT/Webservice+-+doCaptureRequest) (action=201) ;
- Cette opération n'est pas disponible depuis le centre d'administration ;
- Les autorisations sont généralement valables 2 jours.

#### <span id="page-1-5"></span>Annulation

Les annulations (ou redressement) sont traitées de la manière suivante :

- Initiés par un appel au webservice [doReset](https://docs.monext.fr/display/DT/Webservice+-+doResetRequest) ;
- Cette opération est disponible depuis le centre d'administration ;
- Le redressement doit être effectué dans la même journée que l'autorisation pour être pris en compte.

#### <span id="page-1-6"></span>Remboursement

Les remboursements s'effectuent de la manière suivante :

- $\bullet$  Initiées par un appel au webservice [doRefund](https://docs.monext.fr/display/DT/Webservice+-+doRefundRequest);
- Les articles remboursés doivent être mentionnés dans l'objet orderDetail (de la même façon que pour une demande d'autorisation) ;
- Cette opération n'est pas disponible depuis le centre d'administration.

## <span id="page-1-7"></span>Les champs spécifiques pour le moyen de paiement

Données à fournir par le commerçant :

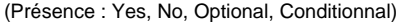

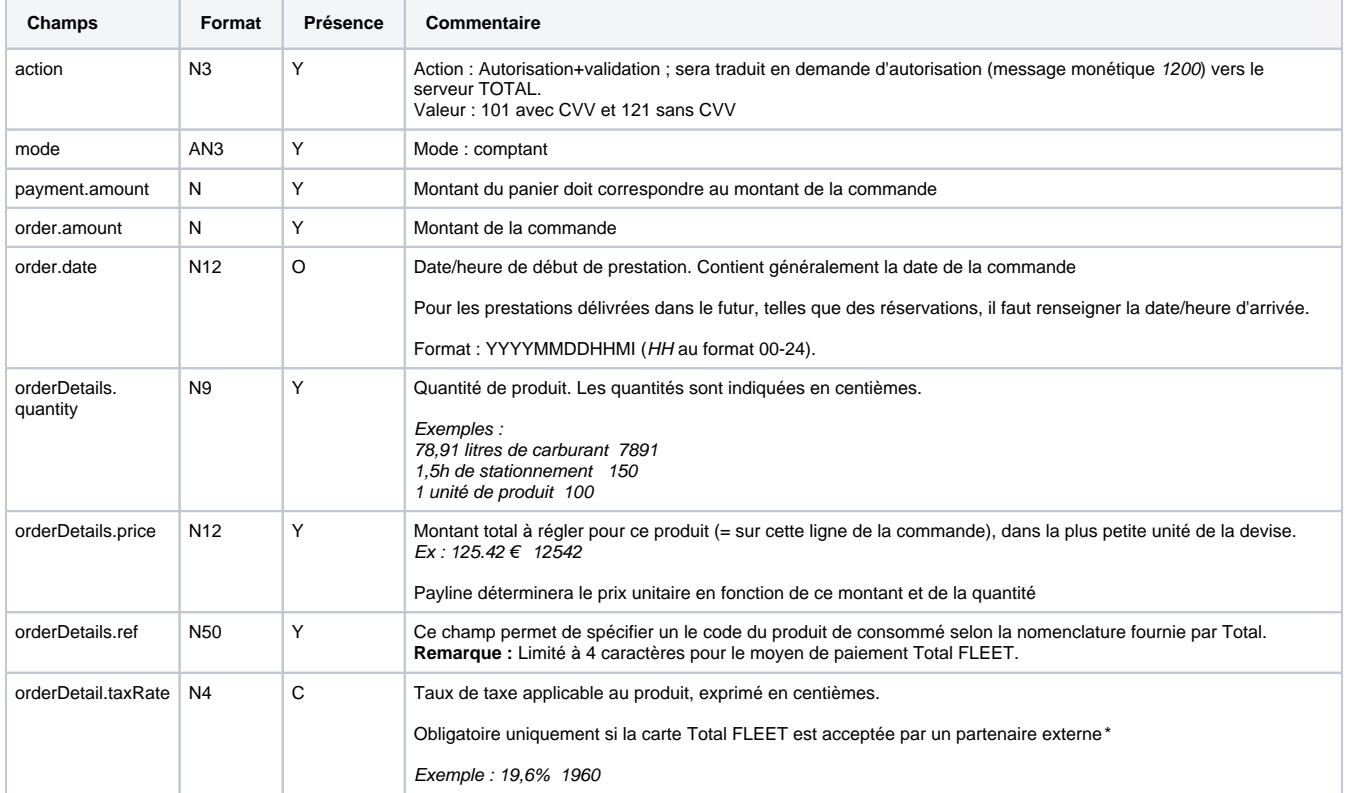

\* Il est également possible de fournir le montant global des taxes de la commande dans le champ order.taxes, mais l'utilisation du taxRate de chaque article est conseillée.

\*\* Pour le webservice [doRefund l](https://docs.monext.fr/display/DT/Webservice+-+doRefundRequest)'object [orderDetails](https://docs.monext.fr/display/DT/Object+-+details) est également obligatoire.

#### <span id="page-2-0"></span>**Les champs optionnels**

Optionnellement, le commerçant a la possibilité de spécifier des données complémentaires au travers des données privées.

Ces informations doivent être fournies dans les données privées des demandes d'autorisation [\(doAuthorization](https://docs.monext.fr/display/DT/Webservice+-+doAuthorizationRequest) ou [doWebPayment](https://docs.monext.fr/pages/viewpage.action?pageId=747147162)) avec les clés suivantes (respecter la casse).

Identification du **point de vente** (ou **point d'acceptation**). Typiquement, il est possible de faire passer le code qui identifie une station-service, un parking, ... Longueur limitée à 15 caractères.

- privateData.key = **AcceptorID**
- privateData.value = XXXXXXXX

Dans certains cas, Total demandera à ce que le conducteur soit identifié en fournissant un **code chauffeur**.

- privateData.key = DriverCode
- privateData.value = XXXXXXXX

De même, il peut être important d'indiquer à Total le **kilométrage** du véhicule :

- privateData.key = Odometer
- <span id="page-2-1"></span>privateData.value = XXXXXXXX

## Comment enregistrer des cartes dans le wallet Payline ?

Le moyen de paiement Total FLEET est compatible avec le wallet Payline, et fonctionne de la même façon que les autres moyens de paiements carte.

#### <span id="page-3-0"></span>Mode web

Dépend de votre configuration de point de vente et de contrat.

Il suffit ensuite de donner l'identifiant unique de votre client (balise buyer.walletId) et Payline gère le portefeuille virtuel pour vous.

#### <span id="page-3-1"></span>Mode direct

Pour permettre à vos clients de payer sans re-saisir leur numéro de carte, vous pouvez vous appuyer sur les fonctions de tokenization.

Suite à un 1er paiement, vous pouvez stocker le tokenPAN et la date d'expiration associés à la carte, afin d'effectuer des demandes d'autorisations avec le webservice [doAuthorization](https://docs.monext.fr/display/DT/Webservice+-+doAuthorizationRequest)() en [mode](https://docs.monext.fr/display/DT/Codes+-+Action) 108 (demande d'information).

Si vous souhaitez enregistrer simplement un numéro de carte dans votre système, mais sans associer l'opération à un paiement, il faut effectuer une **d emande d'information**, en utilisant les paramètres suivants :

- montant = non renseigné
- $\bullet$  code action = 108
- montant commande =  $0 \in$
- $\bullet$  quantité = 100 (1 unité) ou selon code produit
- prix articles =  $0 \in$
- code produit = produit le plus utilisé pour l'usage prévu

## <span id="page-3-2"></span>Comment réaliser des tests ?

Dans l'environnement d'homologation Payline, il est possible de réaliser des tests de paiement sur un contrat TOTAL FLEET avec la carte suivante :

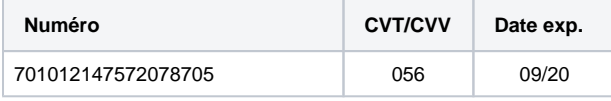

Si vous avez besoin de cartes de tests avec des paramétrages spécifiques (sur les produits acceptés, des plafonds particuliers, des plages horaires données, ...), vous devez vous tourner vers votre interlocuteur Total.

### <span id="page-3-3"></span>Les codes de retour

Monext Online vous informe du résultat d'un paiement via le ShortMessage, selon le mode d'intégration proposé par le moyen de paiement.

- pour l'[API WebPayment](https://docs.monext.fr/display/DT/Paiement+Page+Web) avec le service [getWebPaymentDetails](https://docs.monext.fr/display/DT/Webservice+-+getWebPaymentDetailsRequest),
- pour l'[API DirectPayment](https://docs.monext.fr/display/DT/Paiement+Direct) en réponse du service [doAuthorization](https://docs.monext.fr/display/DT/Webservice+-+doAuthorizationRequest) de manière synchrone ou [getTransactionDetails](https://docs.monext.fr/display/DT/Webservice+-+getTransactionDetailsRequest) en réponse asynchrone.

Les états retournés :

- Le paiement est accepté avec l'état ACCEPTED et le code retour 00000.
- Le paiement est refusé avec l'état REFUSED. Le code varie en fonction du motif de refus (Par exemple : 01xxx pour une raison bancaire ou 04xxx pour une suspicion de fraude).

La gestion des états et des codes retour sont listés [ici.](https://docs.monext.fr/display/DT/Return+codes)

Pour un paiement refusé, le code varie en fonction du motif de refus Les codes spécifiques au moyen de paiement TOTAL FLEET sont listés dans le tableau ci-après.

#### **Erreur de création de la macro 'excerpt-include'**

No link could be created for 'Return codes : Total GR (26)'.

## <span id="page-3-4"></span>Pages associées

- [Intégration 3D Secure 2 en mode API WebPayment](https://docs.monext.fr/pages/viewpage.action?pageId=888714390)
- [Intégration API WebPayment](https://docs.monext.fr/pages/viewpage.action?pageId=747145604)
- [PW Intégration Widget](https://docs.monext.fr/pages/viewpage.action?pageId=747145714)
- [PW L'API JavaScript](https://docs.monext.fr/display/DT/PW+-+L%27API+JavaScript)
- [PW Personnalisation du widget : Balises CSS](https://docs.monext.fr/display/DT/PW+-+Personnalisation+du+widget+%3A+Balises+CSS)
- [PW Personnalisation du widget : Feuille de style](https://docs.monext.fr/display/DT/PW+-+Personnalisation+du+widget+%3A+Feuille+de+style)
- [PW Personnalisation du widget : Fonction CallBack](https://docs.monext.fr/display/DT/PW+-+Personnalisation+du+widget+%3A+Fonction+CallBack)